REBECCA KEMP BRENT

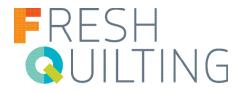

This simple quilt is the right size for a crib or child's cuddle quilt. You can take the same idea and make it larger to create a lap-size quilt or even larger, all the way up to bed-sized masterpieces.

Finished Size: 32" x 40"

#### **MATERIALS**

- 2 1/4 yards of 45"-wide quilting cotton or two 1-1/8 yard pieces
- 1/4 yard of 45"-wide quilting cotton for binding

- 1 craft-size quilt batting (36" x 45")
- Thread for quilting

### **SUPPLIES**

THE Dream Motion™ PRO Quilting Automation Software

THE Dream Fabric Frame

THE Dream Quilter™ 15

These instructions are specifically for making a quilt on THE Dream Fabric Frame, using THE Dream Motion Pro software and THE Dream Quilter 15 machine from Brother. You can use the instructions as a general guide for other quilts, substituting your favorite quilting designs. Trace the designs onto the top fabric before layering and basting the quilt sandwich, or quilt the layers together with freehand freemotion motifs.

### **INSTRUCTIONS**

- 1. Create a quilt sandwich by placing the quilt batting between two layers of fabric. Be sure the fabric layers are smooth, with no pleats or tucks, and pin every 6" to baste the layers together.
- 2. Attach the quilt sandwich to a header cloth and mount it on THE Dream Fabric Frame, positioning it so that the quilting stitches can begin about 1" from the upper edge. The selvage edges should be along the left and right sides of the quilt.
- 3. Open THE Dream Maker Pro software and launch the QuiltCAD function. Set the quilt size to 32" high and 40" wide, dividing it into rectangular blocks 4" high and 8" wide (5 across and 8 down).

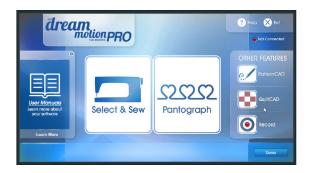

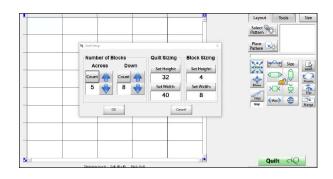

REBECCA KEMP BRENT

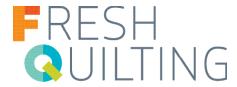

4. Choose the "feather long" design from the file of continuous line designs. Select all of the blocks and place the design in every block. Use the Size tools to maximize the design height and maximize the width for start and end points (the icon that looks like a hill with an arrow across it).

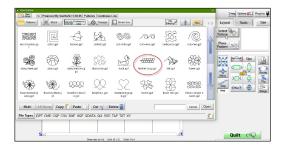

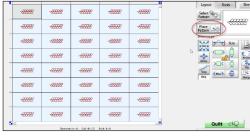

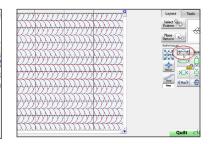

5. Select the Tools tab and then the Row Rippling tab. Click Zigzag for both the Top and Bottom. Click the Top & Bottom icon to keep the two values the same. Enter 5 in the box for the Top to change both values to 5.

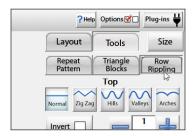

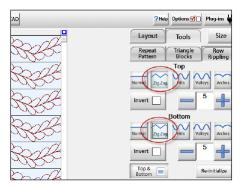

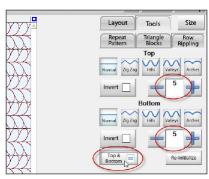

6. Click the Layout tab and the Select icon. Click the Rows/Columns icon twice to select alternate rows and then click the Inverse icon so that the even-numbered rows are highlighted.

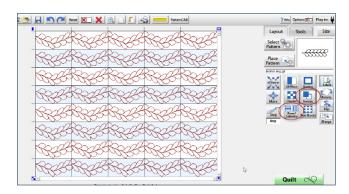

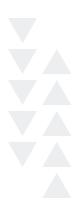

REBECCA KEMP BRENT

7. Select Flip and click the icon to flip the highlighted rows from side to side. Save your quilt.

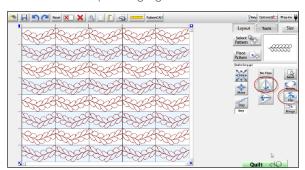

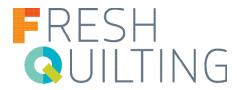

- 8. Click the Quilt icon at the lower right corner of the screen. The software may take two minutes or a bit more to process the design before opening the quilt screen.
- 9. Set the Safe Area if you haven't already done so.
- 10. Click Optimize. Use the tools to arrange the pattern to sew most efficiently. You can click the light blue circles to eliminate the trims along the sides; they will automatically be converted to short lines of stitches and the machine will not stop. Don't remove the trim between rows of feathers; you don't want to create a line of stitches that will cut across the quilting design. Be sure that the first row of the two-row zone stitches left to right and the second row stitches right to left. Click OK.

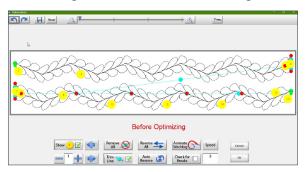

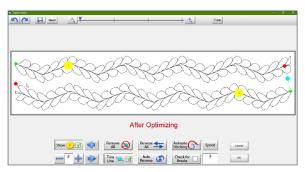

TIP: Before you close the optimizer, run the stitch simulator so that you can double-check the stitching order. If you're using the VQ2400 machine, your zone will contain just one row of feathers.

- 11. Follow the instructions with the machine, frame, and software to stitch the quilt. Stitch markers at the end of each zone and use them to reposition the fabric in the frame and to locate the next zone's design. Return to the Optimize screen as necessary to be sure each zone stitches efficiently.
- 12. When the entire design is quilted, trim the quilt 1/4" outside the quilted design. Trim a little closer on the sides so that the squared-off stitches at the end of each row will be covered by the binding. Cut four strips of binding, each 2" wide, and join them into a continuous length. Bind the raw edges of the quilt.

Optional: Round the corners of the quilt for a different look. Use a mug or bowl from your kitchen as a template, or a quilter's template with a 3" radius.

### **SUPPORTED BY:**

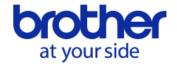

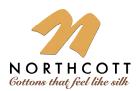

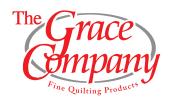

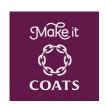

REBECCA KEMP BRENT

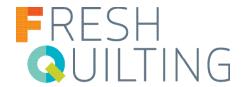

### **NORTHCOTT SOLIDS USED**

232 Coral

631 Periwinkle

793 Asparagus

731 Celadon

83 Violet

85 Plum

540 Canary

50 Popcorn

### **SUPPORTED BY:**

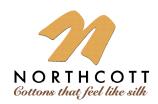

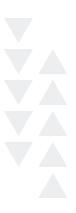

# THE DREAM QUILTER™ 15 DQLT15

15" MID-ARM QUILTING MACHINE

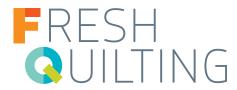

## THE DREAM QUILTER™ 15 DQLT15

### 15" Mid-Arm Quilting Machine

THE Dream Quilter™ 15 was crafted with all of the high-end long-arm features you desire in a truly affordable quilting machine. Enjoy the freedom to quilt larger patterns or blocks with THE Dream Quilter™ 15 and it's generous 15" x 8" workspace. It's a perfect machine to dedicate to THE Dream Fabric Frame for your quilting projects.

- 15" W x 8" H workspace
- Up to 1,800 stitches per minute
- 5" LCD touch screen display
- Built-in stitch regulator
- Dual-cone thread holders
- Custom grip handles with 6-quick access buttons
- Machine includes a free-motion quilting foot and 10 quilting machine needles
- 3 regulated modes: Precise, Cruise and Baste
- Stitches Per Inch: 4-16 SPI
- Manual speed control
- Adjustable speed control of up to 90-1800 stitches per minute
- Manual needle threading system: Manual Dual Thread Tension

- Large M-class bobbin
- Built-in bobbin winder
- Easy-change bobbin case
- Laser stylus included
- Handles rotate for more control closer to the fabric surfaces
- 6 bright LED Needle Lights with Brightness control
- SureTrack Precision Dual Wheel Bearings to help Increase precision and accuracy
- Accessory Ports: Foot Pedal, (2) Encoder, Dream Motion, USB
- Over Speed Warning
- Industrial Grade Metal Body
- Available at your local Brother dealer

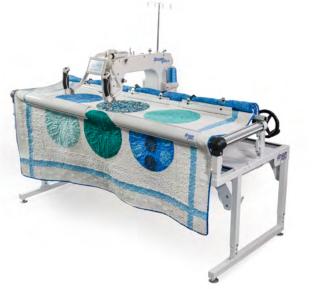

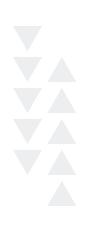